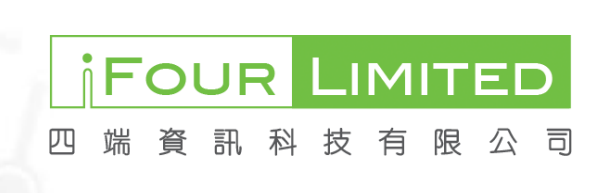

College of Ophthalmologists of Hong Kong ePortfolio

Department Secretary User Manual

**By iFour Limited**

# <span id="page-1-0"></span>**Table of Content**

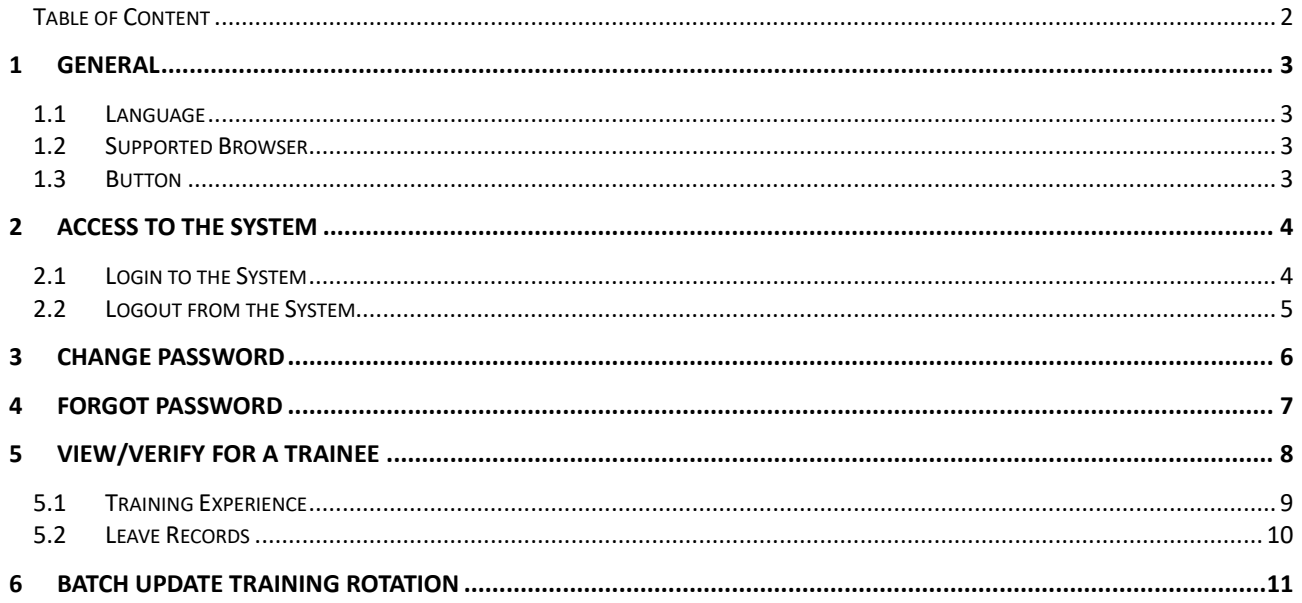

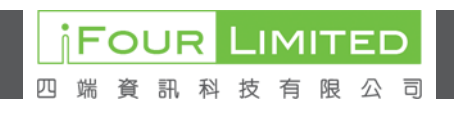

# <span id="page-2-0"></span>**1 General**

# <span id="page-2-1"></span>*1.1 Language*

System interface as well as error and warning messages are in English.

# <span id="page-2-2"></span>*1.2 Supported Browser*

System works properly under Microsoft Edge 102.x or above, Firefox 101.x or above, Chrome 102.x or above and Safari 15.x or above.

# <span id="page-2-3"></span>*1.3 Button*

There are buttons to facilitate the operation. They are designed for special actions. The following table explains the functionality of each button.

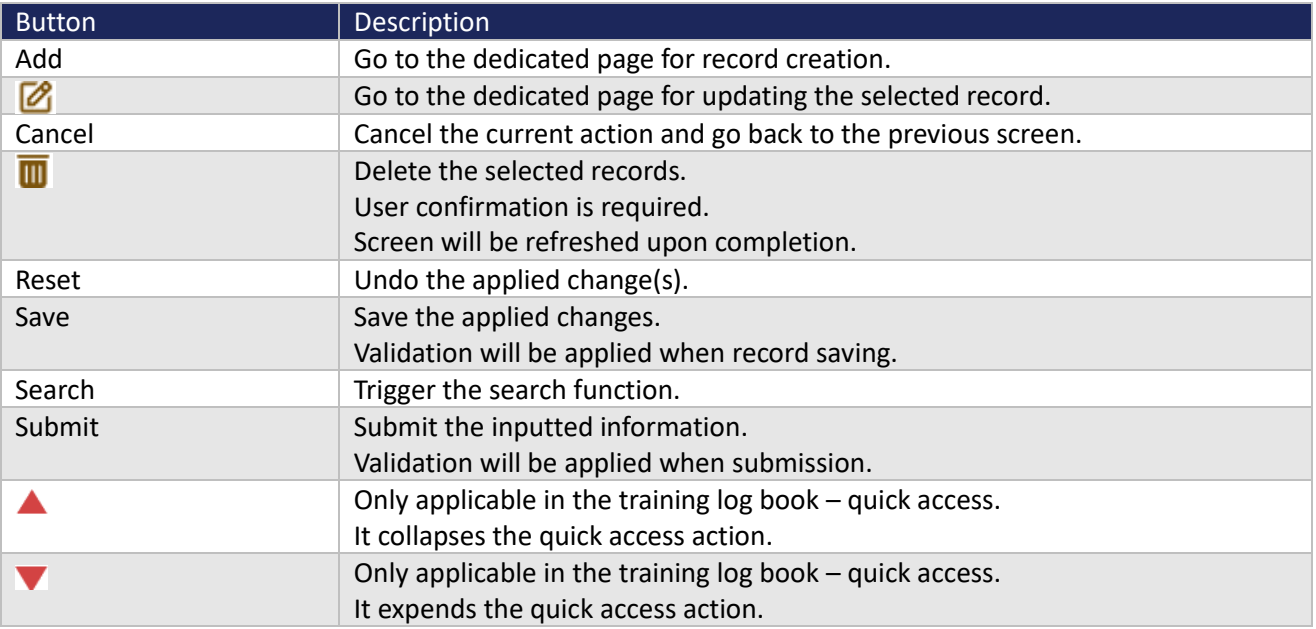

*iFOUR* 

四端資訊科技有限

# <span id="page-3-0"></span>**2 Access to the System**

# <span id="page-3-1"></span>*2.1 Login to the System*

System is limited to the authorized person. User account will be granted to each authorized person. Login procedure is required for authentication.

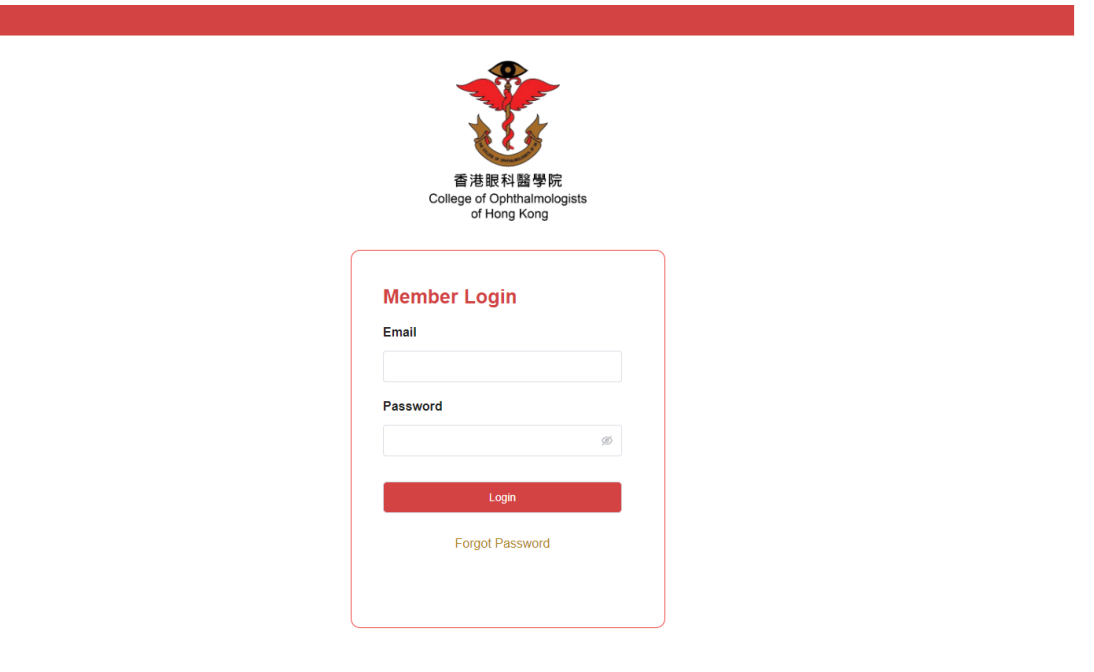

# Email: cohk@netvigator.com<br>phthalmologists of Hong Kong | All Rights Reser

## Steps

- 1. Input the Email and Password.
- 2. Press <Login>.
- 3. It goes to View/Verify for a Tarinee after successful login.
- 4. User Name and last login date and time will be indicated at the top right-hand corner.

## **Notes**

- 1. Only active user account can access to the system.
- 2. Error message will be displayed for failed login attempt.

## Special buttons

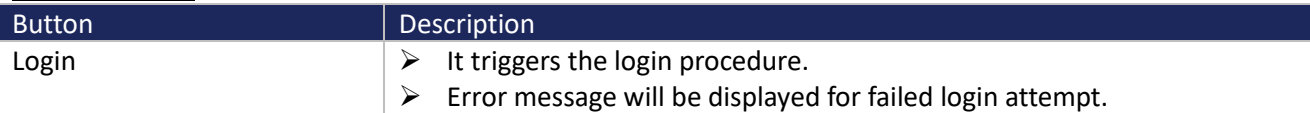

**FOUR** 

四端資訊科技有

限

# <span id="page-4-0"></span>*2.2 Logout from the System*

Due to security reason, user is recommended to logout from the system when not using it.

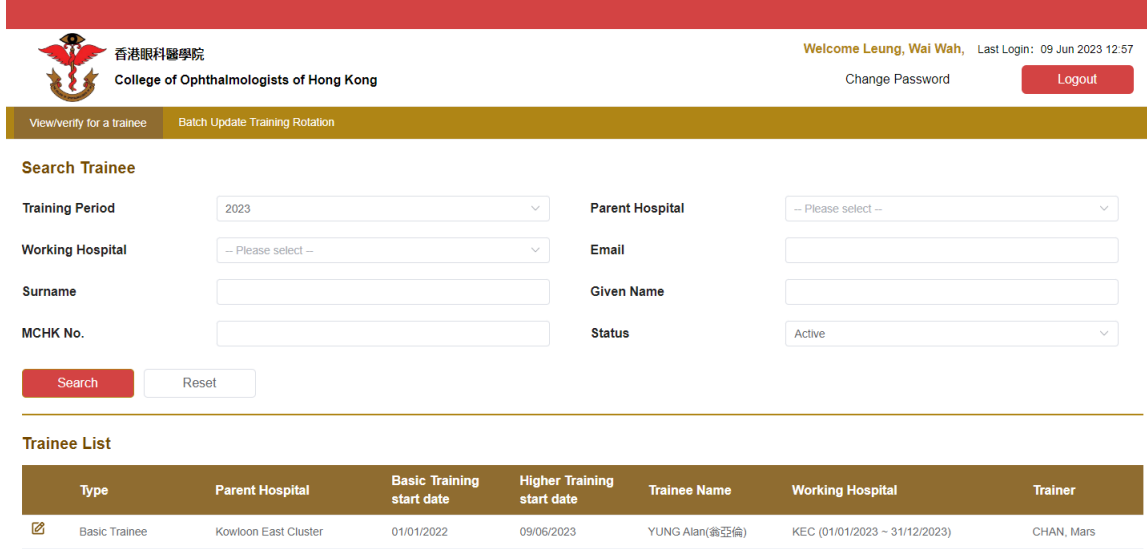

Email: cohk@netvigator.com<br>© 2022 College of Ophthalmologists of Hong Kong | All Rights Reserved

#### Steps

- 1. <Logout> locates at the top right-hand corner.
- 2. Press <Logout>.

#### Notes

1. System goes back to the login screen after logout.

## Special button

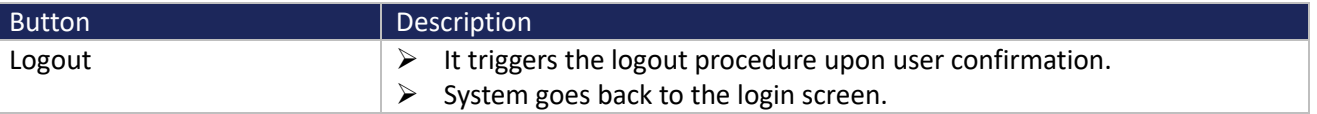

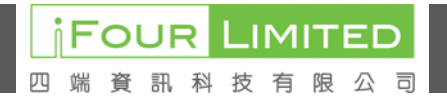

# <span id="page-5-0"></span>**3 Change Password**

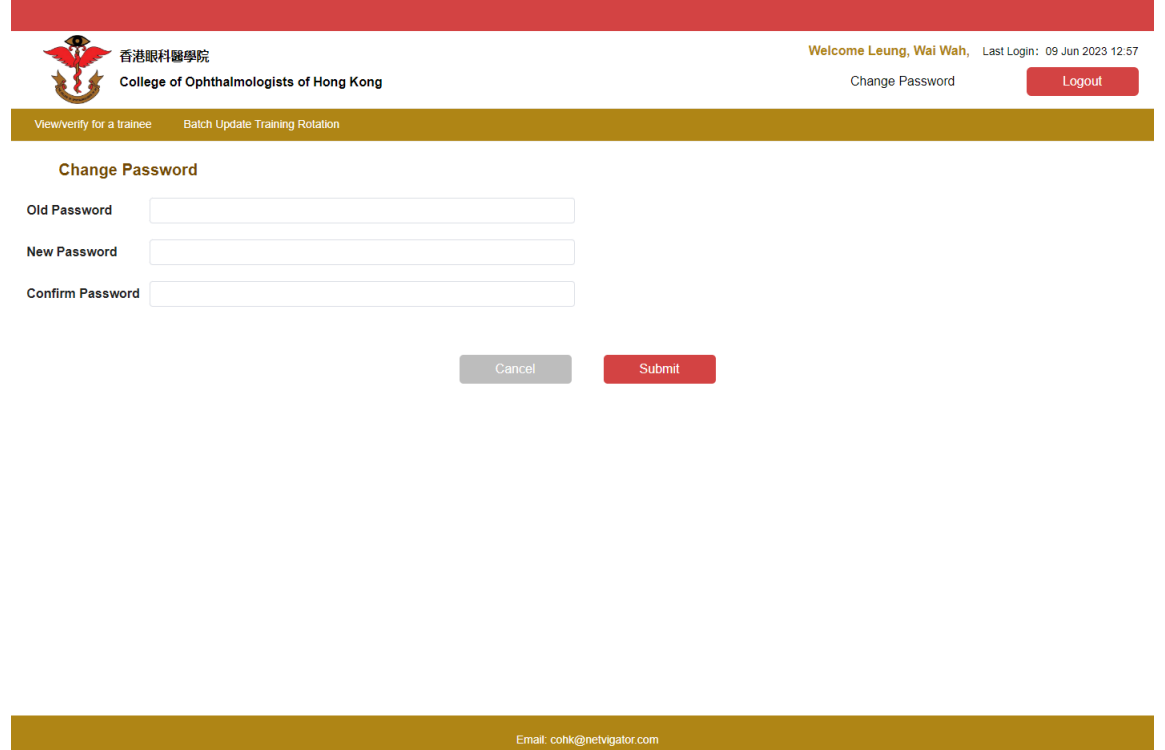

## Steps

- 1. "Change Password" locates before <Logout>.
- 2. Input the current Password, new Password and the confirmed Password.
- 3. Press <Submit>.

## **Notes**

- 1. Validation will be applied. Appropriate error/warning message will be prompted when necessary.
- 2. New password must fulfill the password policy.

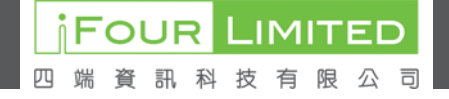

# <span id="page-6-0"></span>**4 Forgot Password**

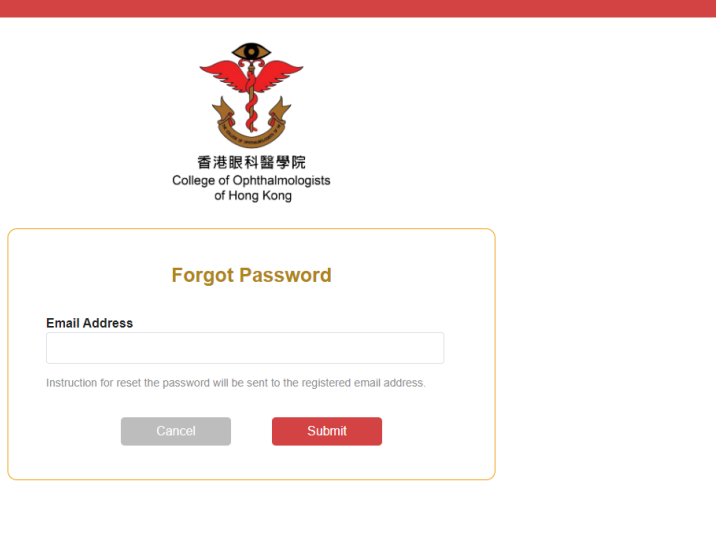

# Email: cohk@netvigator.com<br>© 2022 College of Ophthalmologists of Hong Kong | All Rights Reserv

## **Steps**

- 1. Click on the "Forgot Password" from the login page.
- 2. Input the registered email address.
- 3. Press <Submit>.

## Notes

- 1. Validation will be applied. Appropriate error/warning message will be prompted when necessary.
- 2. URL to reset the password will be sent to the registered email.

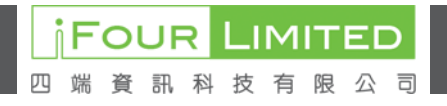

# <span id="page-7-0"></span>**5 View/Verify for a Trainee**

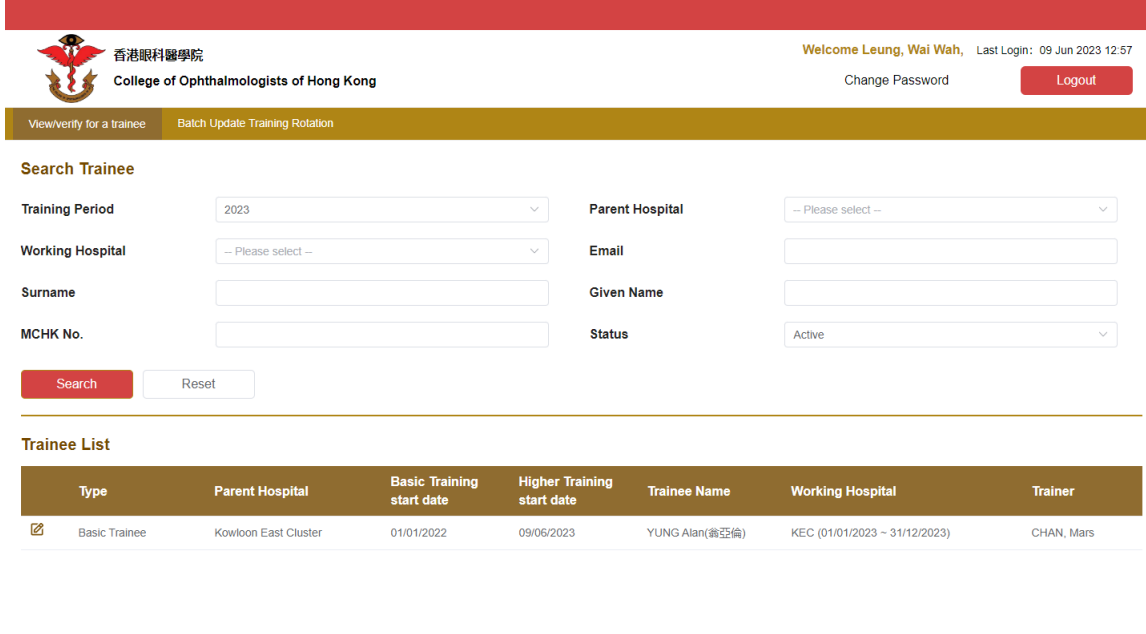

#### Email: cohk@netvigator.com<br>ge of Ophthalmologists of Hong Kong | All Rights Res © 2022 Colle

#### Steps

- 1. Select "View/Verify for a Trainee" from the menu.
- 2. Default training period is the current year.
- 3. Available trainees will be listed for reference.
- 4. User can search for the desired trainee with the pre-defined search criteria.
- 5. Enquiry a trainee
	- a. Press  $\Box$  in front of the desired record.
	- b. It goes to the training log book of the selected trainee.

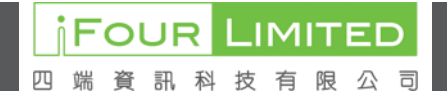

# <span id="page-8-0"></span>*5.1 Training Experience*

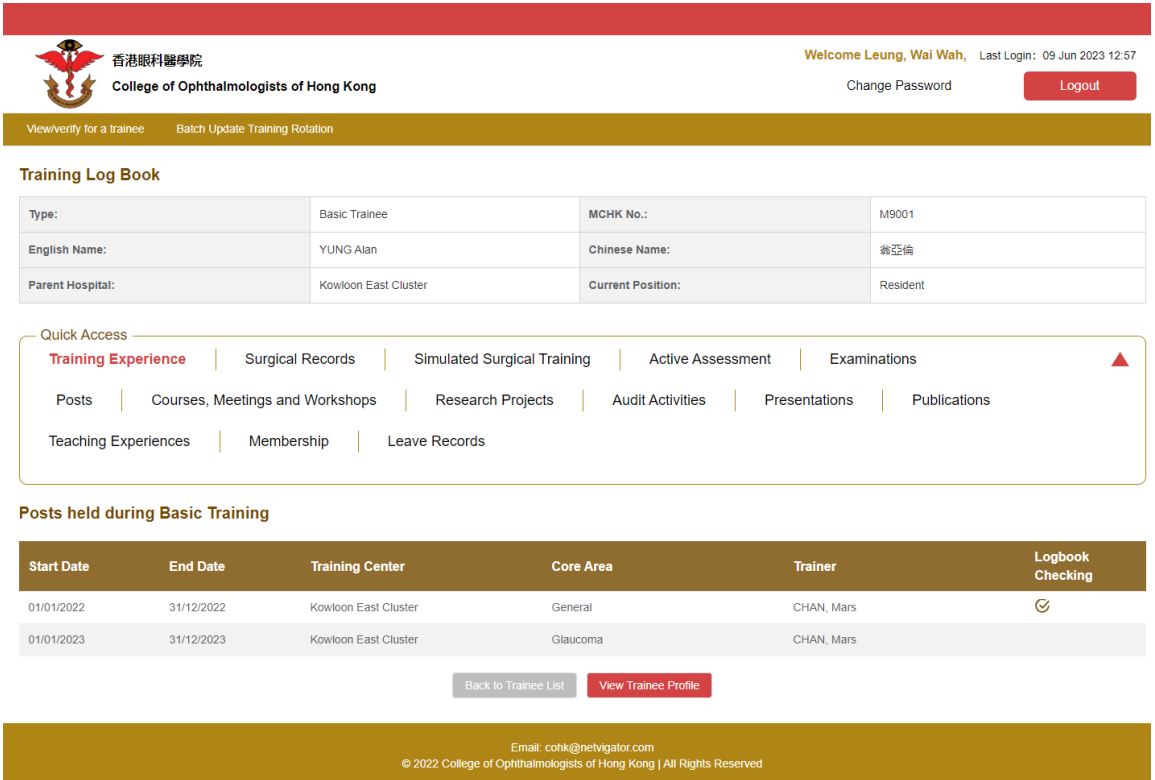

## Steps

- 1. Select "View/Verify for a Trainee" from the menu.
- 2. Select the desired trainee.
- 3. It goes to the Training Log Book Training Experience by default.
- 4. Trainee general information will be shown throughout the log book.
- 5. Section Quick Access is the shortcuts to the corresponding menus. It will be shown throughout the log book.
- 6.  $\heartsuit$  will be indicated if the logbook checking has been completed.
- 7. User will be able to enquiry the following information when necessary.
	- ➢ Trainee Profile
	- ➢ Training Experience
	- ➢ Surgical Records
	- ➢ Simulated Surgical Training
	- ➢ Active Assessment
	- ➢ Examinations
	- ➢ Posts
	- ➢ Courses, Meetings and Workflows
	- ➢ Research Projects
	- ➢ Presentations
	- ➢ Publications
	- ➢ Teaching Experiences
	- ➢ Membership
- 8. Enquiry a record
	- a. Press  $\Box$  in front of the desired record.
	- b. It goes to the dedicated page for enquiry.

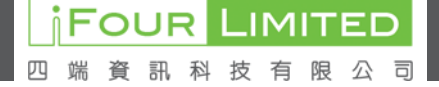

# <span id="page-9-0"></span>*5.2 Leave Records*

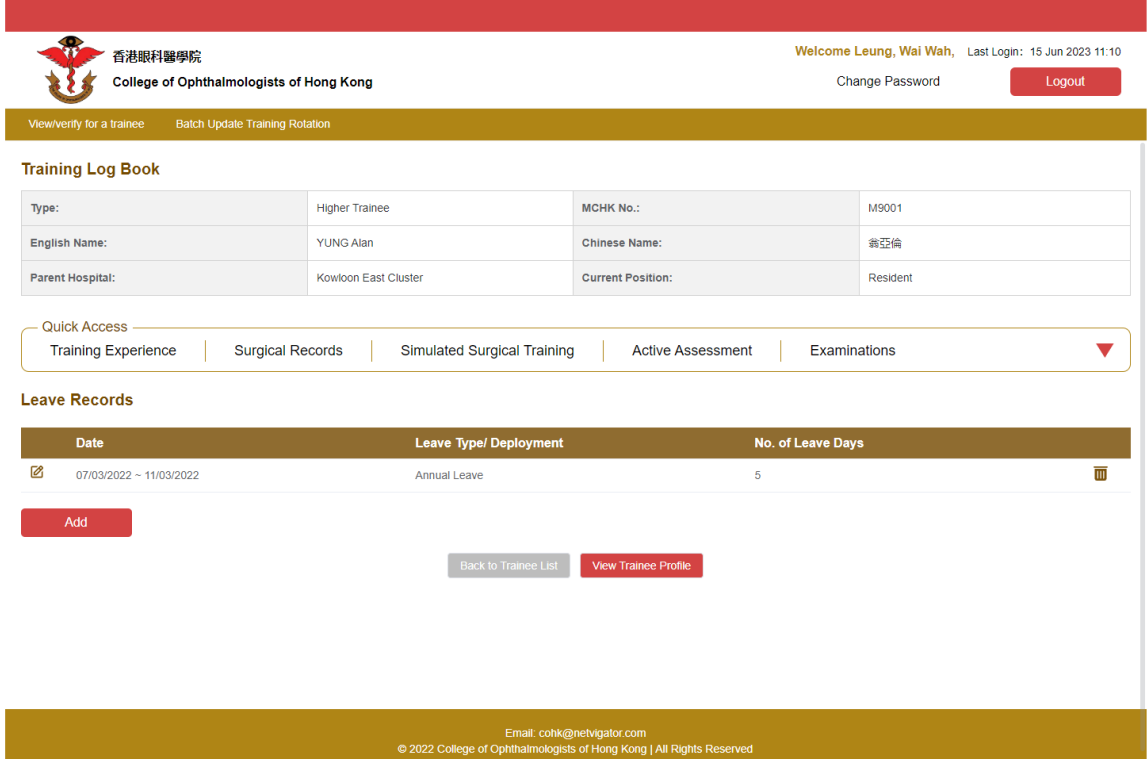

## Steps

- 1. Select "Leave Records" from the quick access.
- 2. Available records will be listed for reference.
- 3. Add record
	- a. Press <Add>.
		- b. It goes to the blank page for data input.
		- c. Input the mandatory information.
		- d. Press <Submit>.
- 4. Edit a record
	- a. Press  $\Box$  in front of the desired record.
	- b. It goes to the edit page.
	- c. Apply the necessary change(s).
	- d. Press <Save>.
- 5. Delete a record
	- a. Press  $\overline{u}$  at the end of the desired record.
	- b. Record will be deleted upon user confirmation.

## Notes

1. Validation will be applied. Appropriate error/warning message will be prompted when necessary.

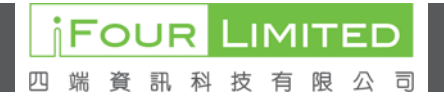

# <span id="page-10-0"></span>**6 Batch Update Training Rotation**

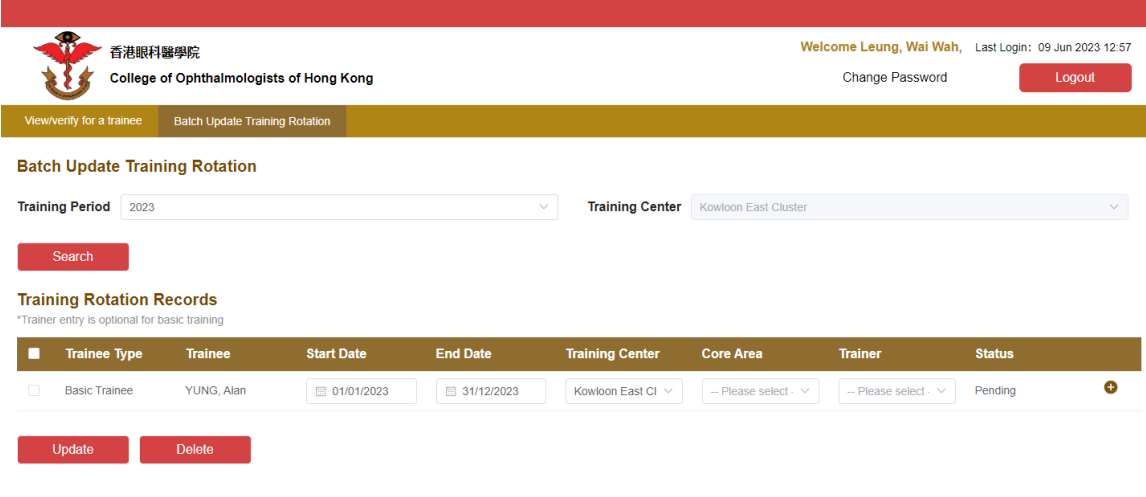

## Email: cohk@netvigator.com<br>Inhthalmologists of Hong Kong I All R

#### **Steps**

- 1. Select "Batch Update Training Rotation" from the menu.
- 2. Default training period is the current year.
- 3. Available rotation records will be listed for reference.
- 4. User can search for the desired trainee with the pre-defined search criteria.
- 5. Rotation information should be provided for the pending trainee.
- 6. Update rotation
	- a. Select the desired trainee and input/update the rotation information.
	- b. Press <Update>.
	- c. Status will be updated to Confirmed after successful update.
- 7. Add a new rotation
	- a. Press  $\bullet$  at the end of the desired trainee.
	- b. It creates a new line with the trainee information copied.
	- c. Select the record.
	- d. Press <Update>.
- 8. Delete a rotation
	- a. Select the desired record.
	- b. Press <Delete>.
	- c. Record will be deleted upon user confirmation.

## Notes

1. Validation will be applied. Appropriate error/warning message will be prompted when necessary.

FOUR

資 訊 科

συ